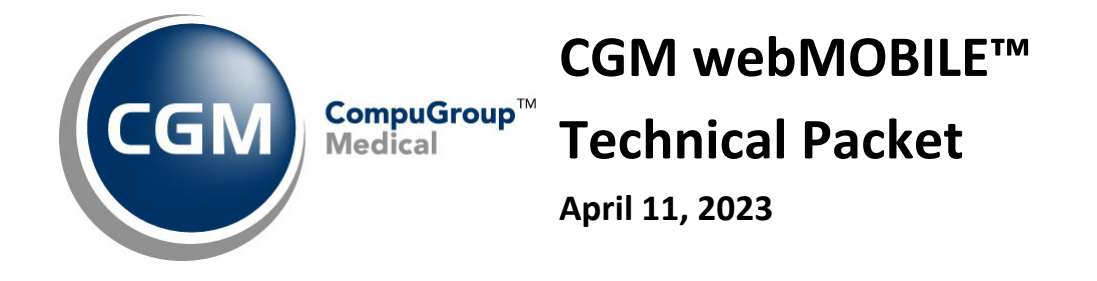

# CGM webMOBILE<sup>™</sup>

© Copyright 2023 CompuGroup Medical, Inc. All rights reserved. | May not be reproduced without prior written permission. | **www.cgm.com/us**

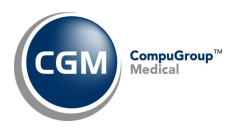

#### **Table of Contents**

 $\overline{2}$ 

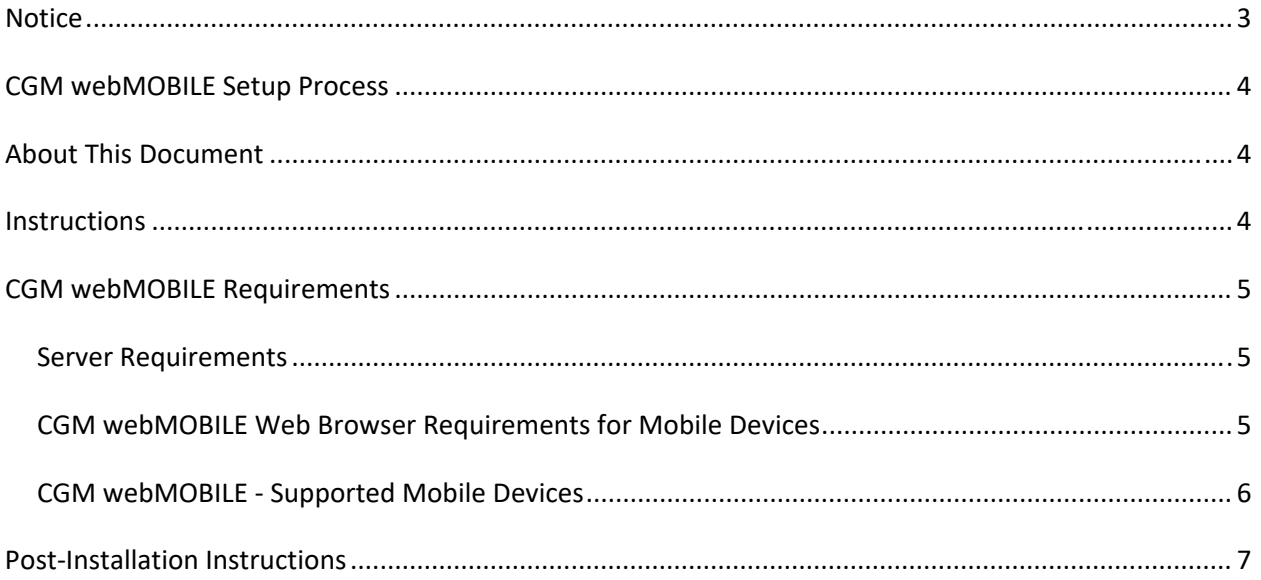

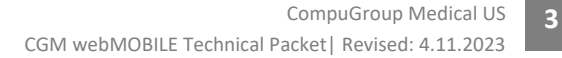

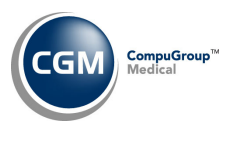

#### **NOTICE**

CompuGroup Medical, Inc. believes the information contained in this documentation to be accurate at the time of publication and reserves the right to make improvements in the product described herein at any time and without notice.

This packet is copyrighted and contains proprietary information and may not, in whole or in part, be copied, photocopied, reproduced, translated, or reduced to any electronic media or machine‐readable form without written authorization from CompuGroup Medical. The software described in this manual is the original work of the authors and is copyrighted with all rights reserved by CompuGroup Medical, Inc.

**Prior to making any upgrades or changes to your server or workstations (hardware or software) you should obtain the most recent version of this document.** It is crucial to review the document with your IT Department/Hardware vendor to make sure that any upgrades or changes made will not prevent CGM webMOBILE from functioning properly.

You can contact CompuGroup Medical at 888‐627‐7633 to request a copy of this document or you can access the Knowledge Tree folder in *CGM webPRACTICE™ Help* to download a copy.

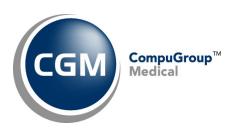

#### **CGM WEBMOBILE SETUP PROCESS**

To install CGM webMOBILE on schedule, you or your IT Department/Vendor must complete this document and return it one week prior to your scheduled installation. Any delays may postpone your installation. If you will be unable to return this document in time, contact your Implementation Consultant (888) 627‐7633.

#### **ABOUT THIS DOCUMENT**

This document outlines the technical requirements needed to properly implement CGM webMOBILE. This document is directed towards an Information Technology audience.

#### **INSTRUCTIONS**

- 1. Initial the Server Requirements section to acknowledge understanding. (Page 5)
- 2. Initial the CGM webMOBILE Web Browser Requirements for Mobile Devices. (Page 5)
- 3. Initial the CGM webMOBILE Mobile Devices section to acknowledge understanding. (Page 6)
- 4. Sign the document to acknowledge understanding. (Page 6)
- 5. Return the entire packet to your Implementation Consultant.
- 6. CompuGroup's PSIT Department will verify that the technical requirements have been met.
- 7. Your Implementation Consultant will install CGM webMOBILE on your system and inform you when it is complete.
- 8. Complete, initial and sign the Post-Installation instructions and return them to your Implementation Consultant. (Page 7)

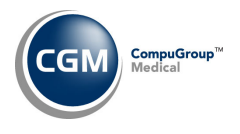

## **CGM WEBMOBILE REQUIREMENTS**

Only the technical requirements that are in addition to the CGM webPRACTICE requirements are listed below. For additional information, refer to the *CGM webPRACTICE Hardware and Software Full Requirements* document located in the Knowledge Tree folder in *CGM webPRACTICE Help*.

#### **Server Requirements**

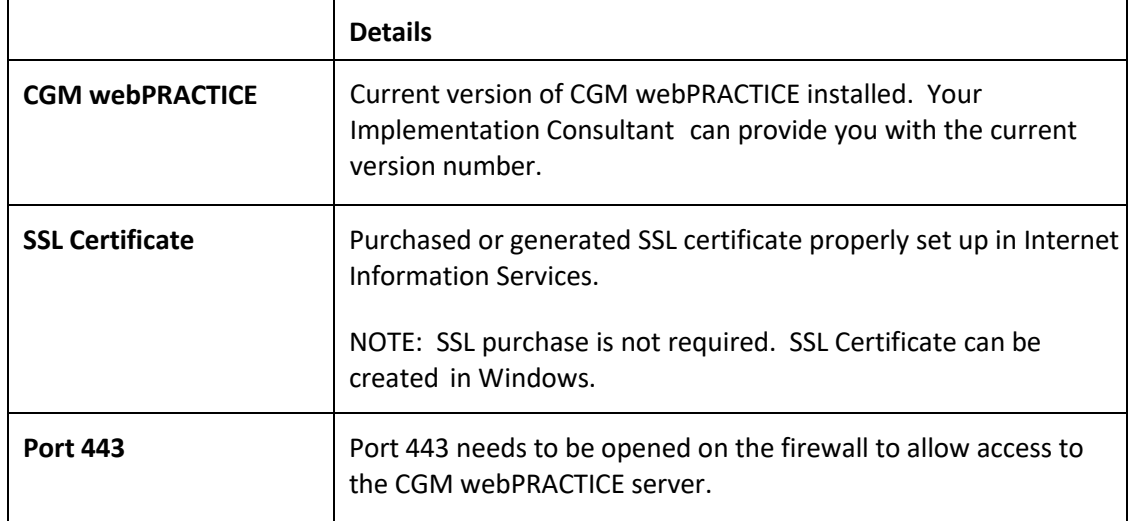

**Initials** 

#### **CGM webMOBILE Web Browser Requirements for Mobile Devices**

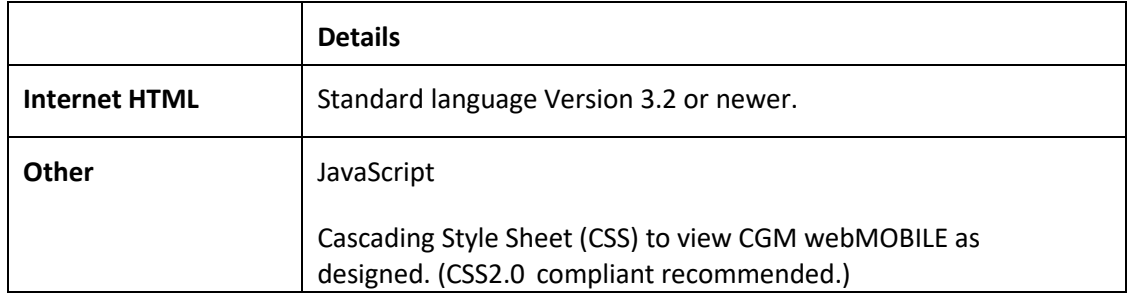

**Initials** 

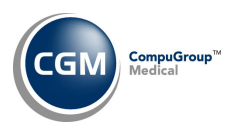

## **CGM webMOBILE Requirements (cont.)**

**CGM webMOBILE ‐ Supported Mobile Devices**

#### **Mobile Device ‐ Supported OS**

Apple iPhone using Safari

Android using Google Chrome

Blackberry

**6**

NOTE: The appearance of CGM webMOBILE on Blackberry devices is more basic due to the limitations of the Blackberry browser.

**\*\*Touchscreen devices are recommended for optimal performance.**

**Initials** 

Sign to acknowledge understanding and implementation of the CGM webMOBILE requirements.

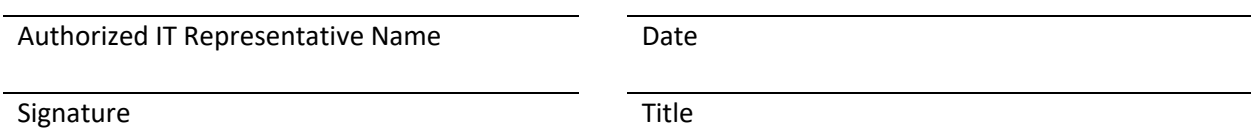

**7**

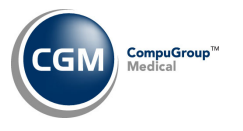

### **POST‐INSTALLATION INSTRUCTIONS**

After your Implementation Consultant has informed you that CGM webMOBILE has been installed on your system, complete the following steps to set up the mobile devices to work with CGM webMOBILE.

To log in to CGM webMOBILE from a mobile device, the User (provider) needs to have the public IP address or server name of their CGM webPRACTICE server.

- 1. Start the web browser on the mobile device and go to a. **https://***CGM webPRACTICE ServerName***/scripts/npm7.mar?wlapp=nmweb**
- 2. Save this link as a favorite so it won't be necessary to type the URL each time.
- 3. Log in to CGM webMOBILE using the provider's CGM webPRACTICE username and password.

**Initials** 

Sign to acknowledge completion of the Post-Installation requirements.

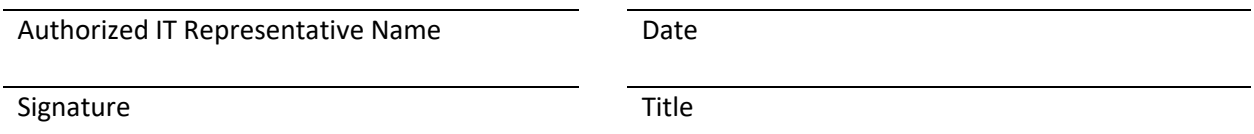